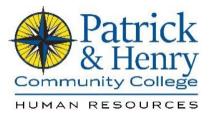

## How to Submit Leave In HCM

1. Go to www.patrickhenry.edu and then click on MyP&HCC

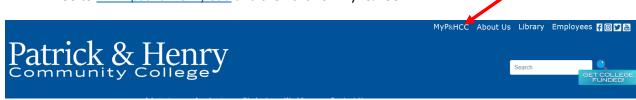

2. Log in using your VCCS credentials email. Ex: Your email may be <u>abc123@email.vcss.edu</u>. You should use abc123 to log in.

| Patrick &                              |                   |    |
|----------------------------------------|-------------------|----|
|                                        | Need He           | p? |
| Username                               |                   |    |
|                                        |                   |    |
| G                                      | • >               |    |
|                                        |                   |    |
|                                        |                   |    |
| FORGOT MY PASSWORD                     | FORGOT MY USERNAM | Ε  |
| Want faster login through<br>SETUP MFA |                   |    |
| SETU                                   | ° MFA             |    |
|                                        |                   |    |

3. Once logged in, please click on the HCM, PeopleSoft Human Capital Management Icon

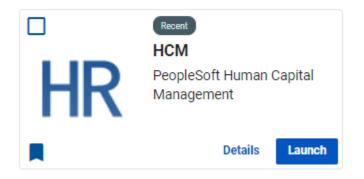

4. Next you will be at your homepage, please click on My Time.

| ✓ Employee Home |                      |  |  |  |  |  |  |
|-----------------|----------------------|--|--|--|--|--|--|
| My Time         | Compensation History |  |  |  |  |  |  |
|                 |                      |  |  |  |  |  |  |
|                 |                      |  |  |  |  |  |  |
|                 |                      |  |  |  |  |  |  |

5. On the left hand side of your screen, please click on request absence.

| 😤 Timesheet                 | Γ |
|-----------------------------|---|
| 📆 Time and Labor Launch Pad |   |
| In Monthly Schedule         |   |
| Compensatory Time           |   |
| Payable Time Summary        |   |
| Payable Time Detail         |   |
| Exceptions                  |   |
| Le Request Absence          |   |
| L Cancel Absences           |   |
| Absence Balances            |   |
| T in View Requests          |   |
|                             |   |

6. Enter the start date and end date. If your time off occurs through the weekend, the system will not deduct those hours from your balance. For example, if you are leaving Friday, September 15<sup>th</sup> and returning Tuesday, September 19<sup>th</sup>. The hours from September 16<sup>th</sup> and 17<sup>th</sup> will not count against you.

| $\sim$       |              |               |                     |                            |
|--------------|--------------|---------------|---------------------|----------------------------|
| *Start Date  | 09/15/2023   | <br>End Date  | 09/15/2023          | +1 Day                     |
| Absence Type | Annual Leave | *Absence Name | Select Absence Name | $\checkmark$ $\rightarrow$ |

7. Select the appropriate absence type with the drop down menu

| *Start Date  | 09/15/2023   |   | End Date      | 09/15/2023          | +1 Day                     |
|--------------|--------------|---|---------------|---------------------|----------------------------|
| Absence Type | Annual Leave | ~ | *Absence Name | Select Absence Name | $\checkmark$ $\rightarrow$ |

8. Then select the appropriate absence name with the drop down menu.

| *Start Date  | 09/15/2023   |   | End Date      | 09/15/2023          | +1 Day       |
|--------------|--------------|---|---------------|---------------------|--------------|
| Absence Type | Annual Leave | ~ | *Absence Name | Select Absence Name | $\checkmark$ |

9. Click submit if you intend to take the full day for the date(s) populated. If you wish to only take partial time off, select the arrow next to Absence Name.

|              |            |      |               | _                   | Submit |
|--------------|------------|------|---------------|---------------------|--------|
| *Start Date  | 09/15/2023 | •••• | End Date      | 09/15/2023          | +1 Day |
| Absence Type | All        | ~    | *Absence Name | Select Absence Name | ✓ →    |

Once you click the arrow to process a partial day, click <u>None</u> to populate partial days options.
From here you can select All Days or First Day Only and populate the duration of time off. Click DONE once completed then click Submit to submit your time.

| Partial Days |          |       |  |  |  |
|--------------|----------|-------|--|--|--|
| Partial Days | All Days | ~     |  |  |  |
| Duration     | 1.00     | Hours |  |  |  |
|              |          |       |  |  |  |

As a Classified Staff member, you will receive the following:

|               | [            |           |           |
|---------------|--------------|-----------|-----------|
| Years of      | Pay Period   | Maximum   | Maximum   |
| Service       | Accrual Rate | Carryover | Payment   |
|               |              |           |           |
| Under 5 years | 4 hours      | 192 hours | 192 hours |
| onder 5 years | 4 110013     | (24 days) | (24 days) |
|               |              |           |           |
| 5-9 Years     | 5 hours      | 240 hours | 240 hours |
| J-J Tears     | 5 110013     | (30 days) | (30 days) |
|               |              |           |           |
| 10-14 Years   | 6 hours      | 288 hours | 288 hours |
|               |              | (36 days) | (36 days) |
|               |              |           |           |
| 15-19 Years   | 7 hours      | 336 hours | 336 hours |
|               |              | (42 days) | (42 days) |
|               |              |           |           |
| 20-24 Years   | 8 hours      | 384 hours | 384 hours |
| 20-24 16013   |              | (48 days) | (48 days) |
|               |              |           |           |
| 25 Years or   | 9 hours      | 432 hours | 432 hours |
| more          |              | (54 days) | (54 days) |
|               |              |           |           |

In addition to the above, you will receive

- 32hrs Personal Leave
- 64hrs Sick Leave
- 16hrs School Assistance/Volunteer Leave

Please note, these reset at the beginning of each calendar year

To review your absence balances, please click on absence balances (on the far left hand side of the screen).

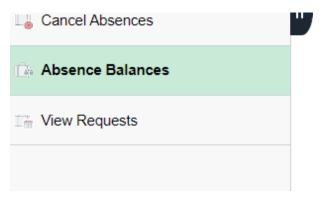